## **Registreringsnet for lys bladplet – vejledning i indberetning**

Du finder siderne til registreringsnettet på LandbrugsInfo → Planter → Plantebeskyttelse → find Registreringsnet/varsling til venstre → Find artiklen "Registreringsnet: Varsling og registrering af skadevoldere i landbrugsafgrøder"

Eller gå direkte ind på [https://registreringsnet.dlbr.dk](https://registreringsnet.dlbr.dk/)

Login på registreringsnettet i øverste højre hjørne. Brug samme loginoplysninger som til Landbrugsinfo.dk

#### **Opret ny lokalitet**

- Vælg "Registrer" i menuen til venstre
- Vælg registreringsjobbet "Lys bladplet (Mark)" på listen
- Vælg "Opret lokalitet" øverst i højre hjørne
	- Navngiv lokalitet

• *Lokaliteten er nu oprettet*.

- Find lokaliteten ved at indtaste adresse eller vælg på kortet ved at vælge "Find lokaliteten". Zoom derefter ind på kortet, således at du har et kortudsnit, som dækker det område, hvori du vil registrere. Tryk på kortet, hvor der skal registreres, så en rød prik bliver synlig. Afslut ved at vælge "Ok" øverst i højre hjørne
- Vælg sort ved at trykke "Opret plots" øverst i højre hjørne. Find sorten på listen og tryk og afslut ved at vælge "Gem lokalitet" øverst i højre hjørne.
- Opret ny lokalitet  $\leftarrow$  Tilbage Gem lokalitet Lys bladplet Mark, Vinterraps Navn på lokaliteter Koldkærgård **Find lokalitet** Ok $\bullet$ keiby **ST** Sortfer - Vælg Sort(er)

SEGES Innovation P/S skaber løsninger til fremtidens landbrugs- og fødevareerhverv. Vi udvikler forretningsmuligheder i tæt samarbejde med vores kunder, forskningsinstitutioner og virksomheder over hele verden.

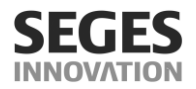

#### **Registrer data – dette kan gøres enten på computer eller mobiltelefon**

- Ved indtastning på mobiltelefon: gå ind på [https://registreringsnet.dlbr.dk](https://registreringsnet.dlbr.dk/) og login i højre hjørne. Brug samme vejledning som nedenstående:
- Vælg "Registrer" i menuen til venstre
- Vælg registreringsjobbet "Lys bladplet (Mark)" på listen
- Vælg den pågældende lokalitet på listen.
- Udfyld:
	- Dato for bedømmelse
	- Vækststadie
- Derefter bliver sortsnavnet aktivt. Tryk på sortsnavnet og udfyld:
	- Svampesprøjtning (forår), ja/nej
	- Sprøjtet med Caryx (forår), ja/nej
	- Procent angrebne planter
	- Procent dækning
- Afslut ved at vælge "Gem og luk" i øverste højre hjørne. *Data er nu registreret*.

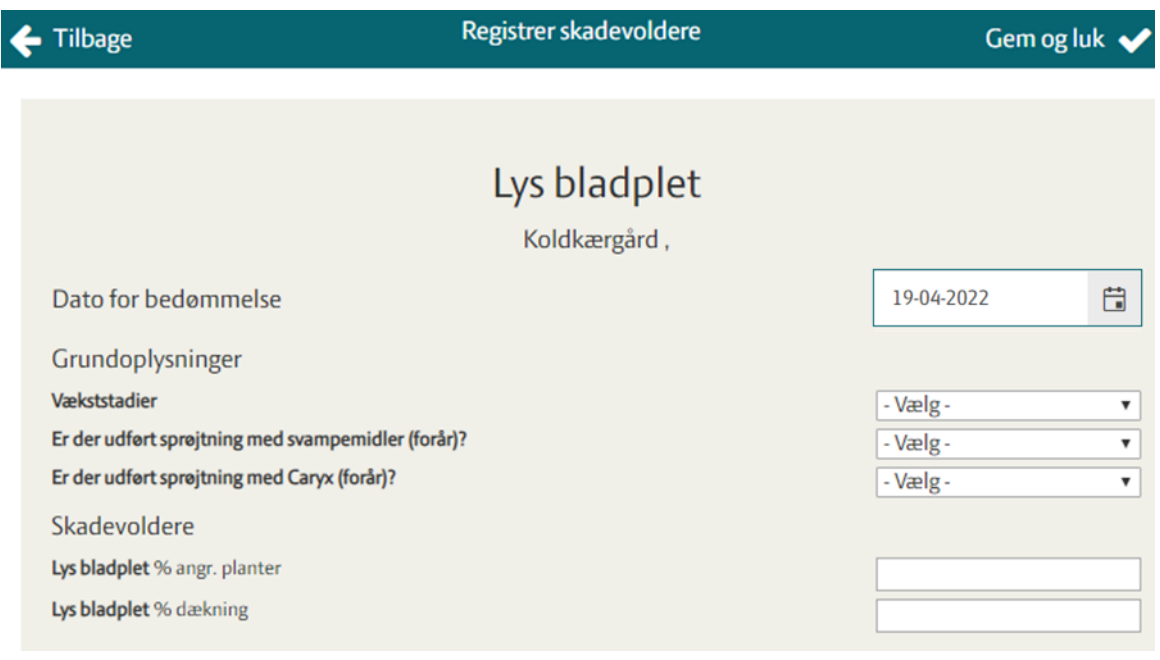

### **Ændring af en registrering og grundoplysninger samt slet en lokalitet**

- Ændring af en registrering: Gå ind på listen med alle lokaliteter. Tryk på blyanten yderst til højre. Gå ind på den pågældende registrering og indtast den rigtige registrering. Vælg derefter "Gem" i øverste højre hjørne.
- Slet en registrering: Gå ind på listen med alle lokaliteter. Vælg den pågældende lokalitet. Tryk på blyanten yderst til højre. Find derefter den registrering, som ønskes slettes. Tryk på skraldespanden yderst til højre.
- Ændring af grundoplysning: Gå ind på listen med alle lokaliteter. Tryk på blyanten yderst til højre og ændre de pågældende grundoplysninger. Vælg derefter "Gem" i øverste højre hjørne.

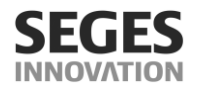

• Slet en lokalitet: Gå ind på listen med alle lokaliteter. Slet den pågældende lokalitet ved at trykke på skraldespanden yderst til højre.

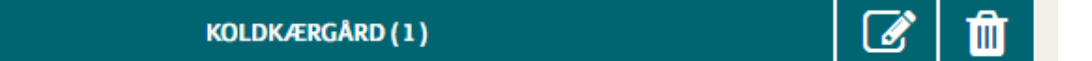

# **Spørgsmål**

Er der spørgsmål til ovennævnte, kan henvendelse rettes til Trine Lauwring Dalsgaard, [teld@se](mailto:teld@seges.dk)[ges.dk,](mailto:teld@seges.dk)

tlf. 8740 5164. Er der IT spørgsmål, rettes henvendelse til SEGES IT Kundecenter på tlf. 7015 5015.

Venlig hilsen

Trine Lauwring Dalsgaard Konsulent PlanteInnovation

M +45 2382 2852

E TELD@seges.dk